# **OESD Utilitaire de décryptage**

### **pour CD-ROMs de collection de dessins cryptés BERNINA artista 200**

Le présent document est un guide d'utilisation de l'utilitaire OESD Encrypt. Il explique comment décrypter et utiliser avec votre logiciel OESD/BERNINA ou avec des machines BERNINA PLUS récentes des dessins plus anciens cryptés sur des CD-ROMs de collections de dessins pour BERNINA artista 200. Au cours de la procédure, les fichiers .ART du CD codé seront décryptés et copiés sur le disque dur de votre choix de l'ordinateur.

#### **Equipement nécessaire:**

- un PC Windows IBM compatible, avec lecteur CD-ROM
- l'utilitaire OESD Encrypt
- le CD contenant la collection de dessins cryptés BERNINA artista 200

#### **Comment installer l'utilitaire de décryptage:**

**Etape 1** – Insérer le CD-ROM annexé dans votre lecteur CD-ROM:

#### • a**rtista 730, Design CD-ROM (recovery & unencrypt tool)**

**Etape 2** – après un instant, un assistant d'installation sera lancé et démarrera l'installation de cet utilitaire de décryptage.

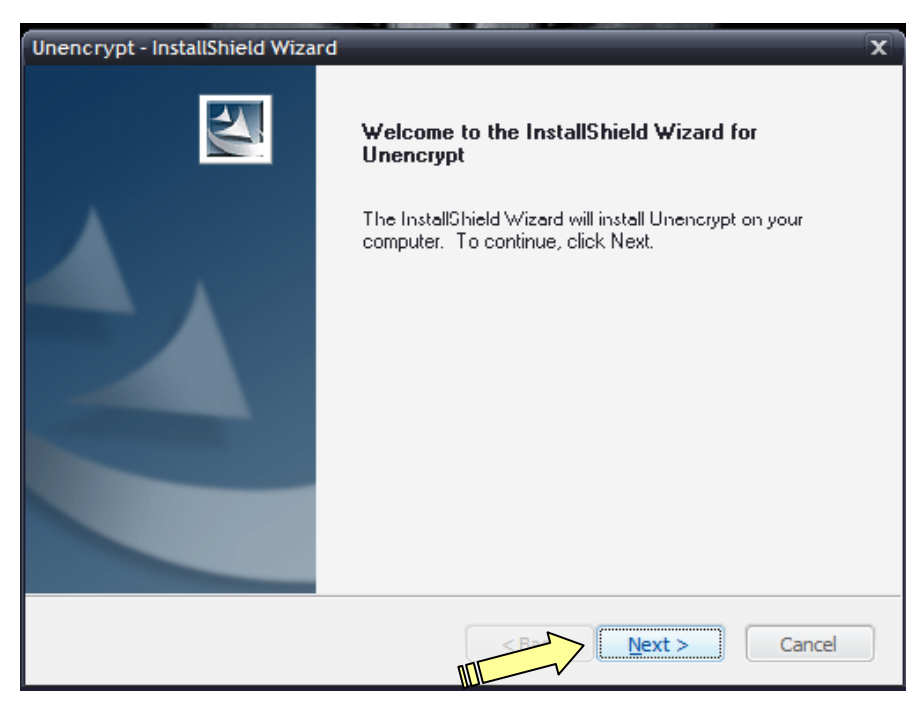

Cliquer sur Next (suivant) pour continuer.

# **OESD Utilitaire de décryptage**

## **pour CD-ROMs de collection de dessins cryptés BERNINA artista 200**

**Etape 3** – Suivant, l'assistant d'installation indique où l'application sera installée sur le disque dur. Vous êtes avisé que vous acceptez l'installation dans le répertoire par défaut.

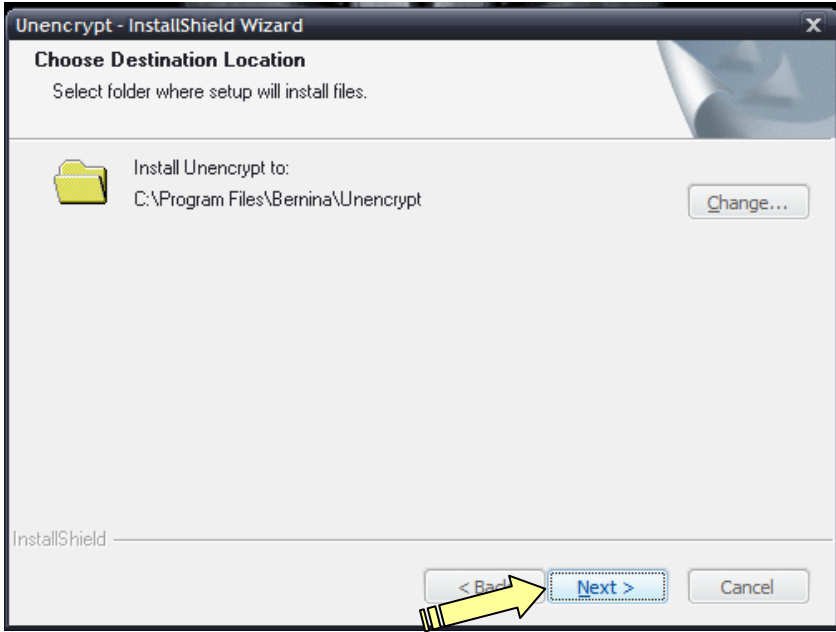

Cliquer sur Next (suivant) pour continuer.

**Etape 4** – l'assistant d'installation est maintenant prêt pour commencer à copier les fichiers sur votre ordinateur.

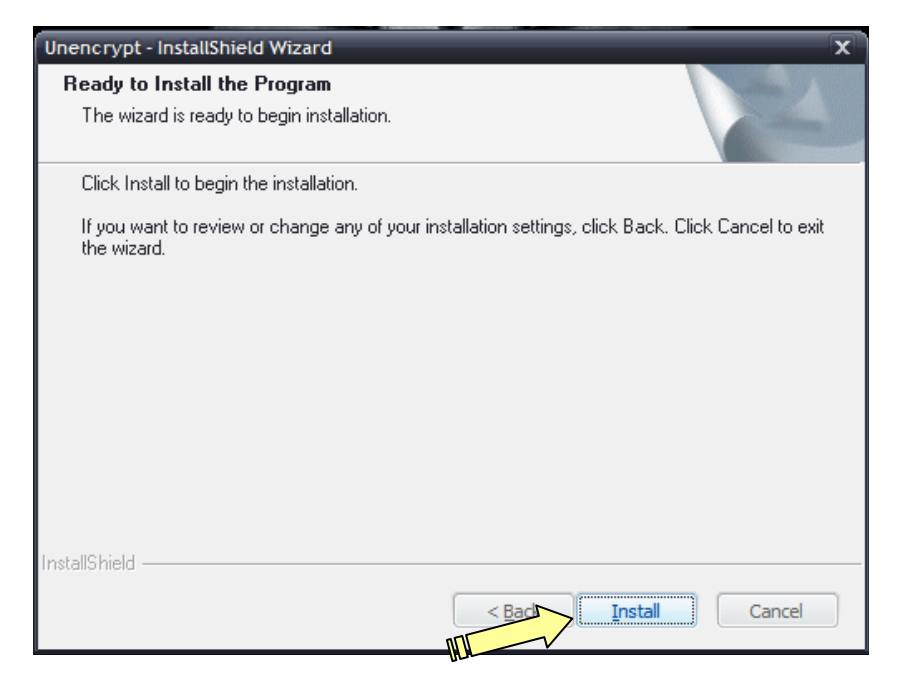

Cliquer sur Install (Installer) pour continuer.

## **OESD Utilitaire de décryptage**

## **pour CD-ROMs de collection de dessins cryptés BERNINA artista 200**

**Etape 5** – l'assistant d'installation va copier les données dans le répertoire. La règle de progression se remplit de gauche à droite pour montrer la progression de l'installation

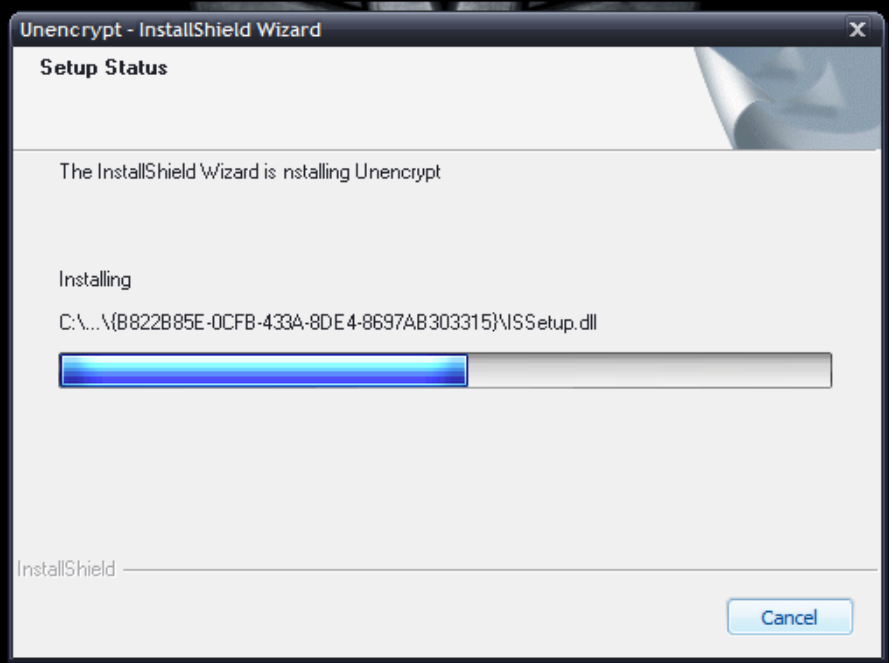

**Etape 6** – L'écran «Installation terminée» s'affiche quand l'installation est terminée.

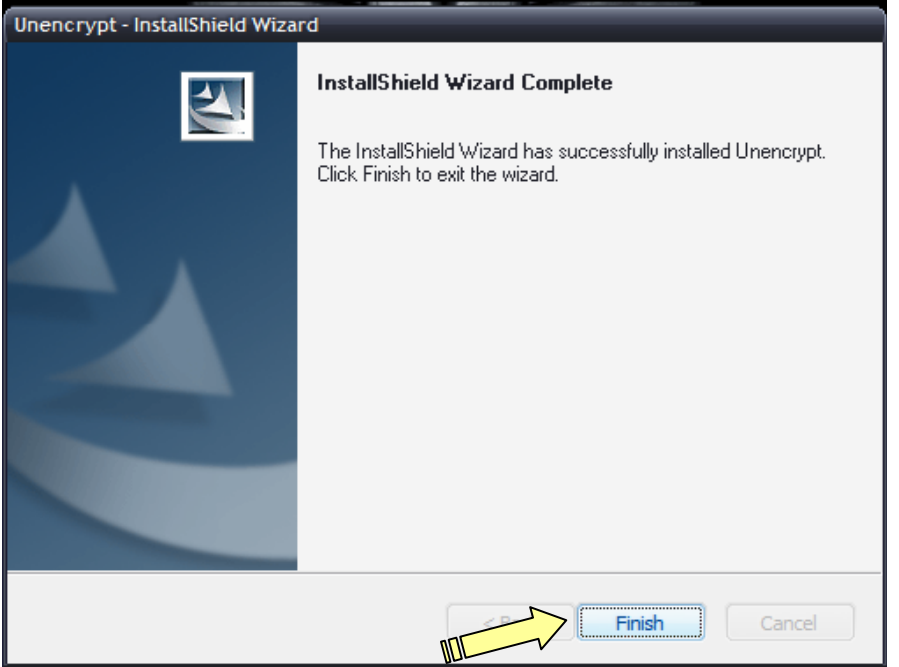

Cliquer sur Finish pour terminer complètement l'installation.

Un raccourci de programme est ajouté sur votre bureau et dans le menu DEMARRER > TOUS LES PROGRAMMES.

# **OESD Utilitaire de décryptage**

## **pour CD-ROMs de collection de dessins cryptés BERNINA artista 200**

#### **Comment décrypter un CD de collection de dessins:**

**Etape 1** – double cliquer sur le raccourci sur le bureau

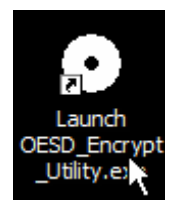

### **OU**

Aller sur DEMARRER > TOUS LES PROGRAMMES > BERNINA > UNENCRYPT > LAUNCH OESD\_ENCRYPT\_UTILITY.EXE pour ouvrir le programme.

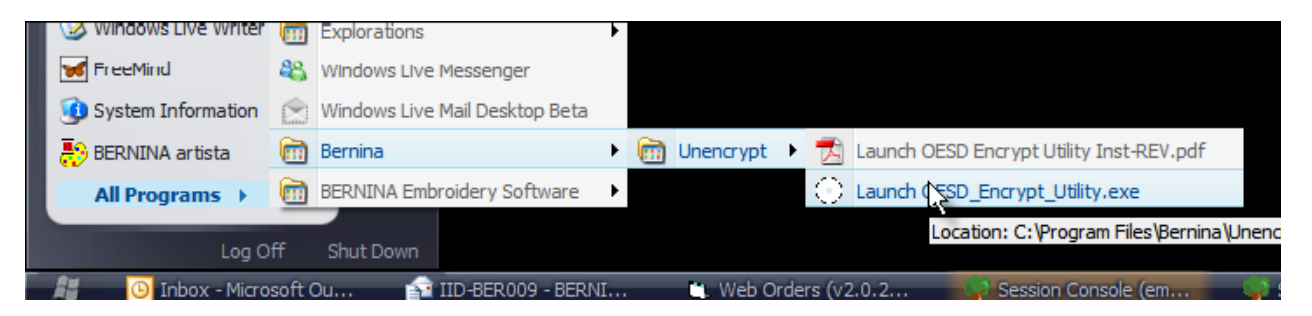

La fenêtre ci-dessous s'affiche à l'écran:

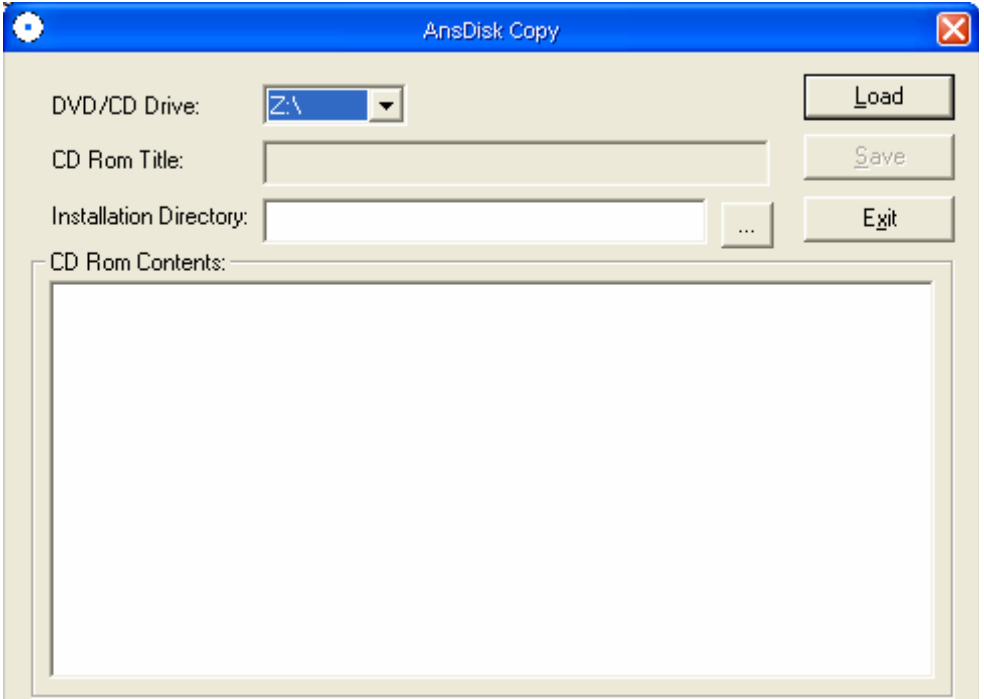

## **OESD Utilitaire de décryptage**

### **pour CD-ROMs de collection de dessins cryptés BERNINA artista 200**

**Etape 2** – Insérez le CD crypté dans le lecteur CD-ROM de votre ordinateur.

#### **NOTE:**

- Si la fenêtre autorun du CD crypté s'ouvre après avoir placé le CD dans votre lecteur CD-ROM, cliquer sur X dans le coin en haut à gauche ou à droite de la fenêtre pop-up autorun pour la bloquer.
- Si votre PC est équipé de plusieurs lecteurs CD, il peut être nécessaire d'ouvrir Mon ordinateur pour confirmer le lecteur dans lequel se trouve le CD. Le nom de la collection devrait s'afficher à côté de la lettre désignant le lecteur CD-ROM (p.ex. D:\764 Redwork for Children).

**Etape 3** – Sélectionnez dans le programme utilitaire Windows, sur la ligne *DVD/CD Drive:* (lecteur DVD/CD) choisir le lecteur CD-ROM dans lequel le CD de collection a été placé. Si votre ordinateur ne possède qu'un seul lecteur, vous n'aurez qu'un seul choix.

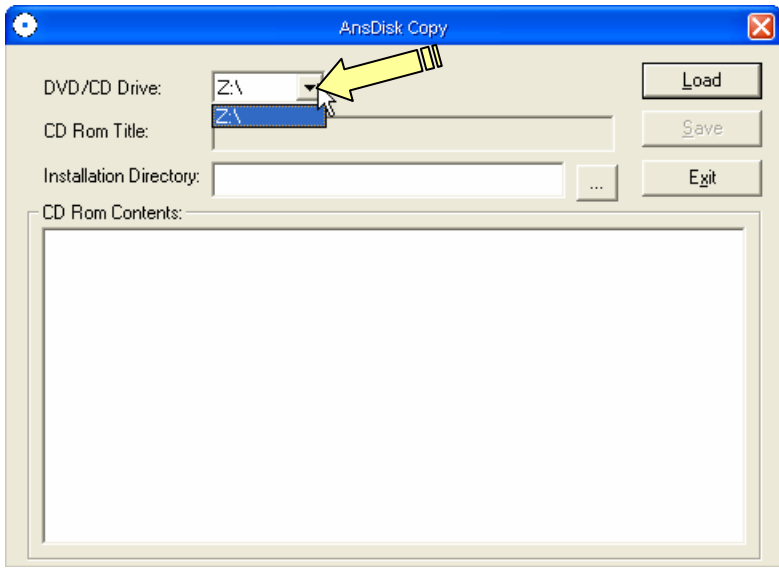

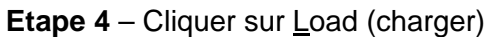

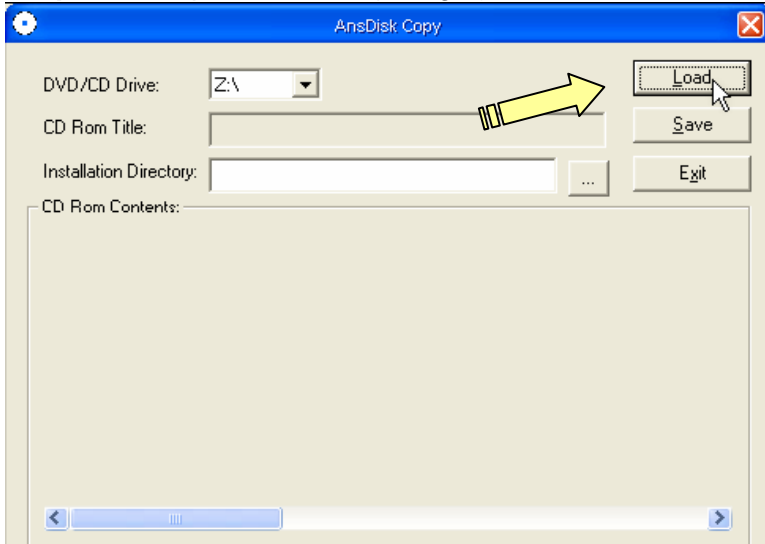

## **OESD Utilitaire de décryptage**

### **pour CD-ROMs de collection de dessins cryptés BERNINA artista 200**

**Etape 5** – Après quelques instants, les informations relatives à la collection apparaissent dans la fenêtre de programme.

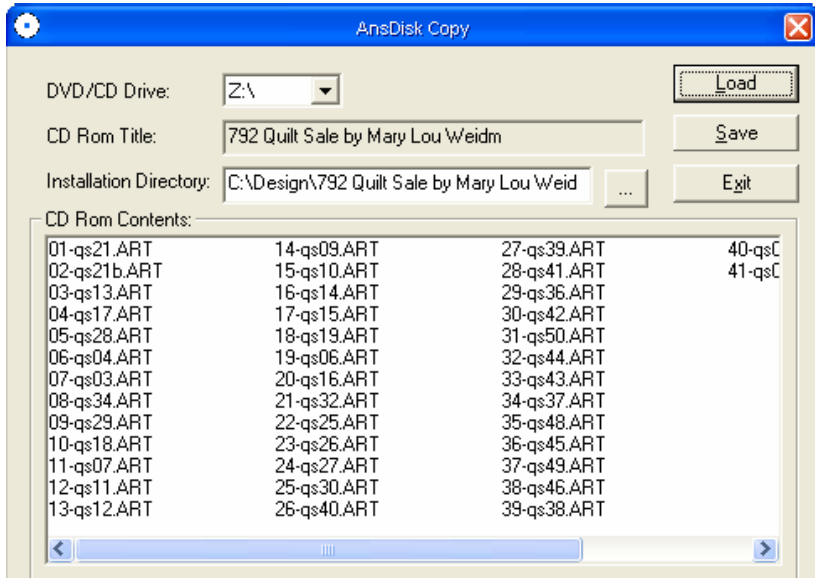

**Etape 6** – Sur la ligne *Installation Directory:* le logiciel établit la liste des endroits où il va enregistrer les fichiers .ART décryptés.

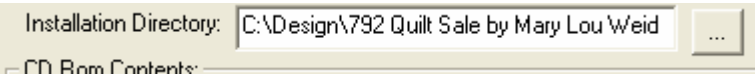

L'utilitaire est configuré par défaut pour copier la collection dans le classeur principal **C:\Design** puis dans un sous-classeur désigné par le même titre que le CD crypté. Vous pouvez cliquer sur le bouton de navigation (…) à côté de la ligne du répertoire d'installation pour choisir un autre répertoire d'installation, si vous faites un choix.

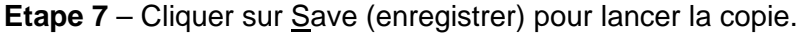

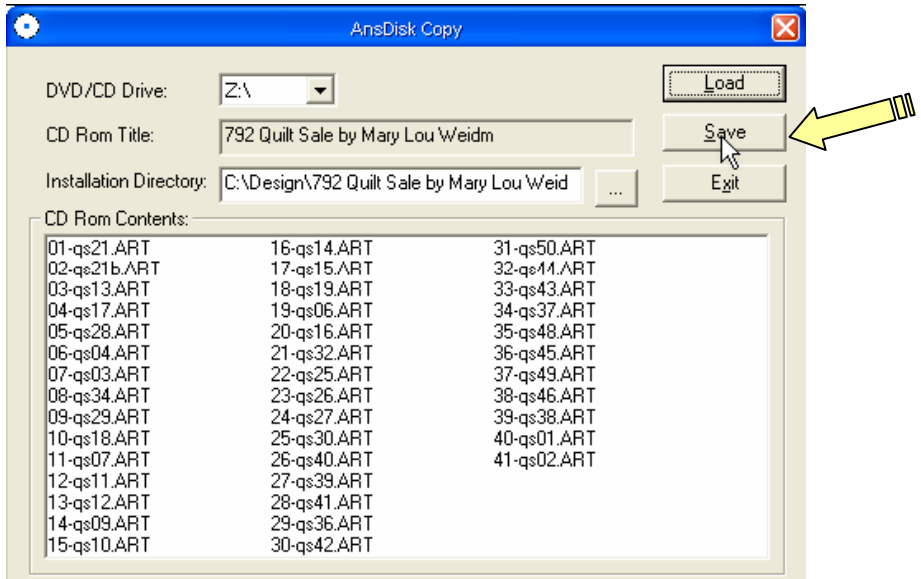

## **OESD Utilitaire de décryptage**

### **pour CD-ROMs de collection de dessins cryptés BERNINA artista 200**

La fenêtre de confirmation ci-dessous devrait s'afficher après quelques secondes pour confirmer que la procédure est terminée.

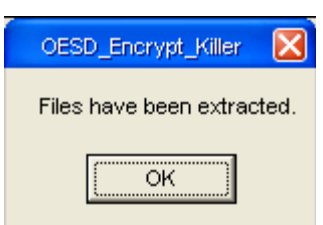

.

Cliquer sur OK. Les dessins se trouvent maintenant dans le répertoire spécifié sur votre disque dur.

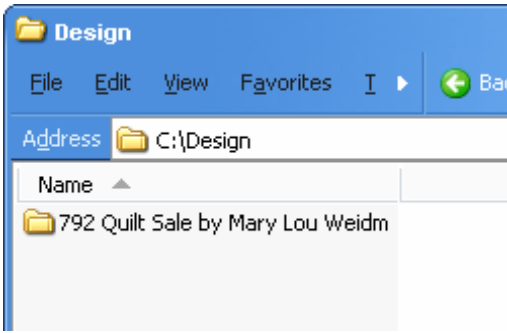

#### **NOTES**

- Les fichiers enregistrés à partir de l'utilitaire sont en format .ART.
- Vous avez besoin d'un logiciel de broderie qui puisse ouvrir les fichiers .ART pour visionner ces dessins. Si vous ne possédez aucun logiciel capable de lire les fichiers .ART, OESD fournit un graticiel appelé *OESD Magician Sizing by Simon*. Ce logiciel donne la possibilité d'ouvrir les fichiers, d'en changer la taille, de les retourner et puis de les convertir dans un autre format propre au logiciel comme .PES ou .HUS. Ce programme peut être téléchargé à partir de www.embroideryonline.com. Aller sur le site, cliquer sur HELP à partir du menu de gauche, sélectionner le CENTRE DE TELECHARGEMENT sur la page HELP pour accéder au lien de téléchargement.
- Le titre de la collection s'affiche dans *Nom du classeur* pour les fichiers qui sont copiés sur le disque dur. Le programme ne peut retenir que les 32 premiers signes (y.c. espaces) des numéro et titre de la collection.